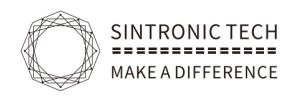

# Cloud Access Control Quick Guide(SA-BWIFI02)

# $\leftarrow$   $\rightarrow$  C  $\cap$   $\leftarrow$   $\bullet$   $\bullet$  https://cloud.thinmoo.com/#/login?time=1678800450724 **Smart Community Platform** R sintronic230314  $\oplus$  .......... **VI&NB** Please input Auto login Login

Account name:sintronic230314 Password:qq123456789 Cloud address:https://cloud.thinmoo.com/#/login?time=1678800450724

# 1. Log into sintronic cloud

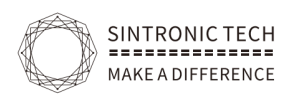

2. Administrator add and rights management

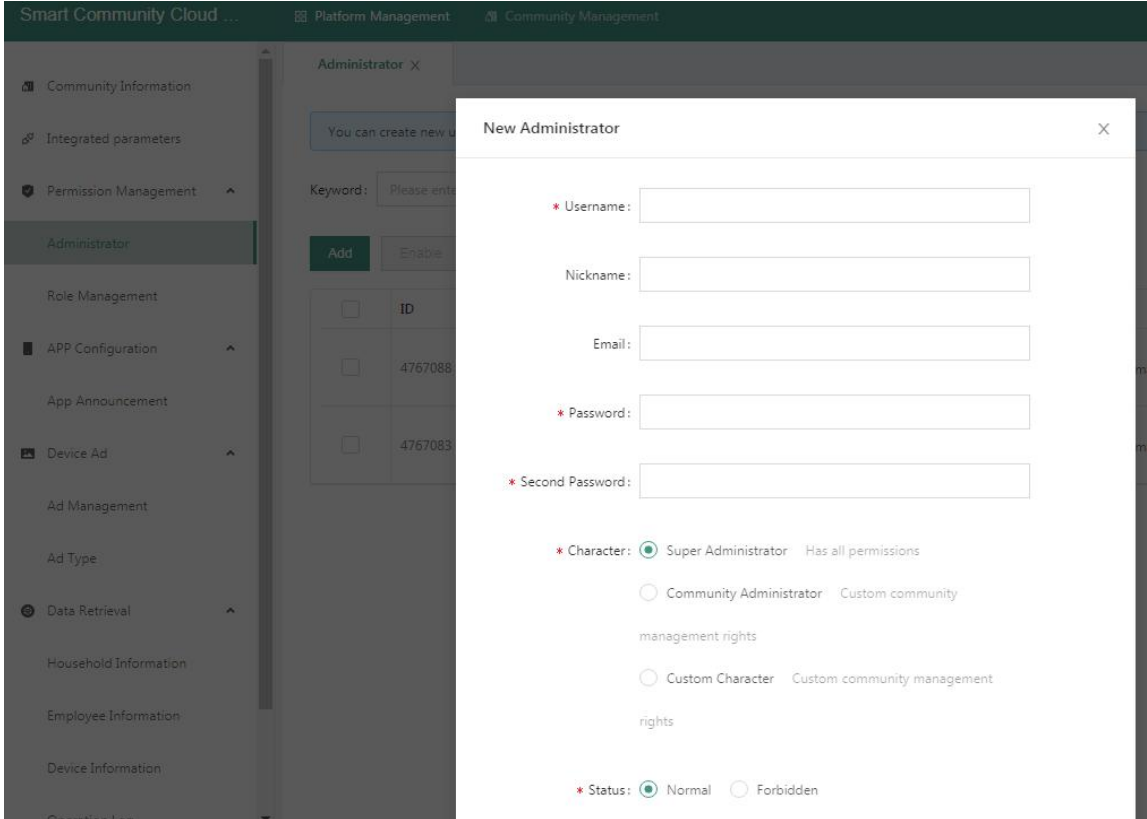

Click administrator-add-super administrator (remember to fill email address in the blank column)

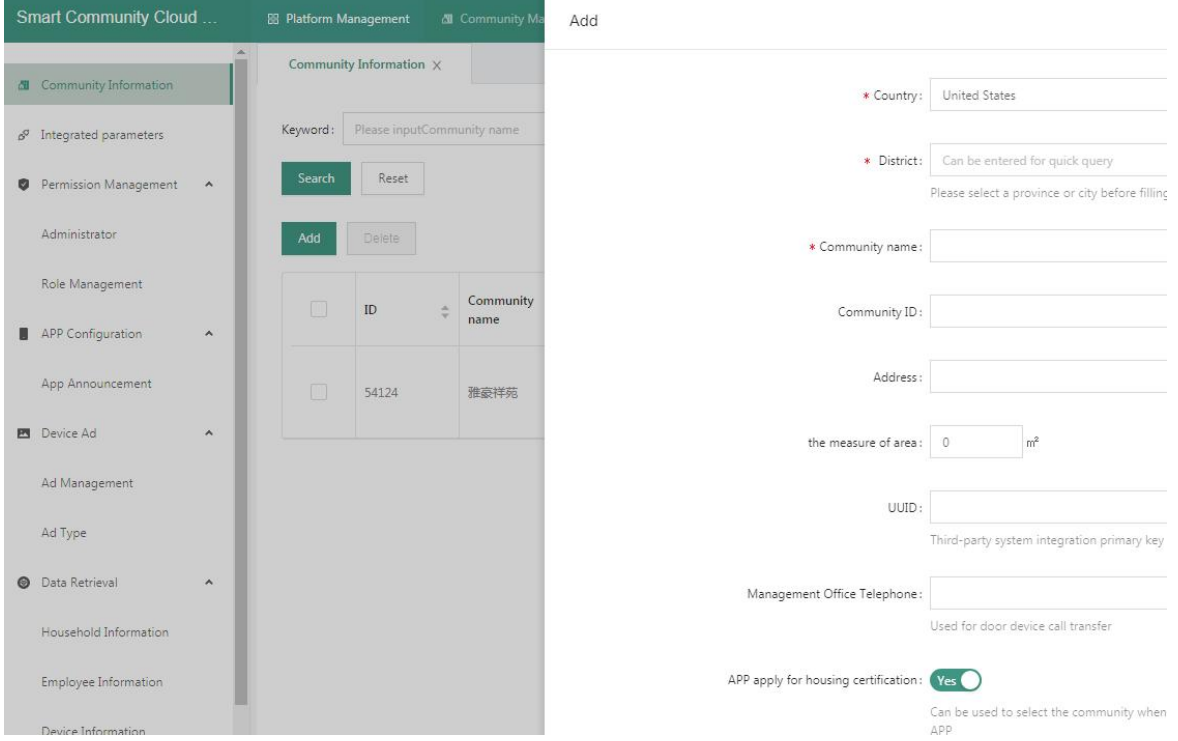

Click the [Add] button ——>Fill in the relevant information of the new community——>click [Submit]

#### 3. Add Community

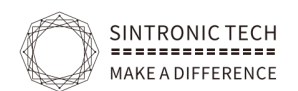

#### 4. Add community administrator and give permissions

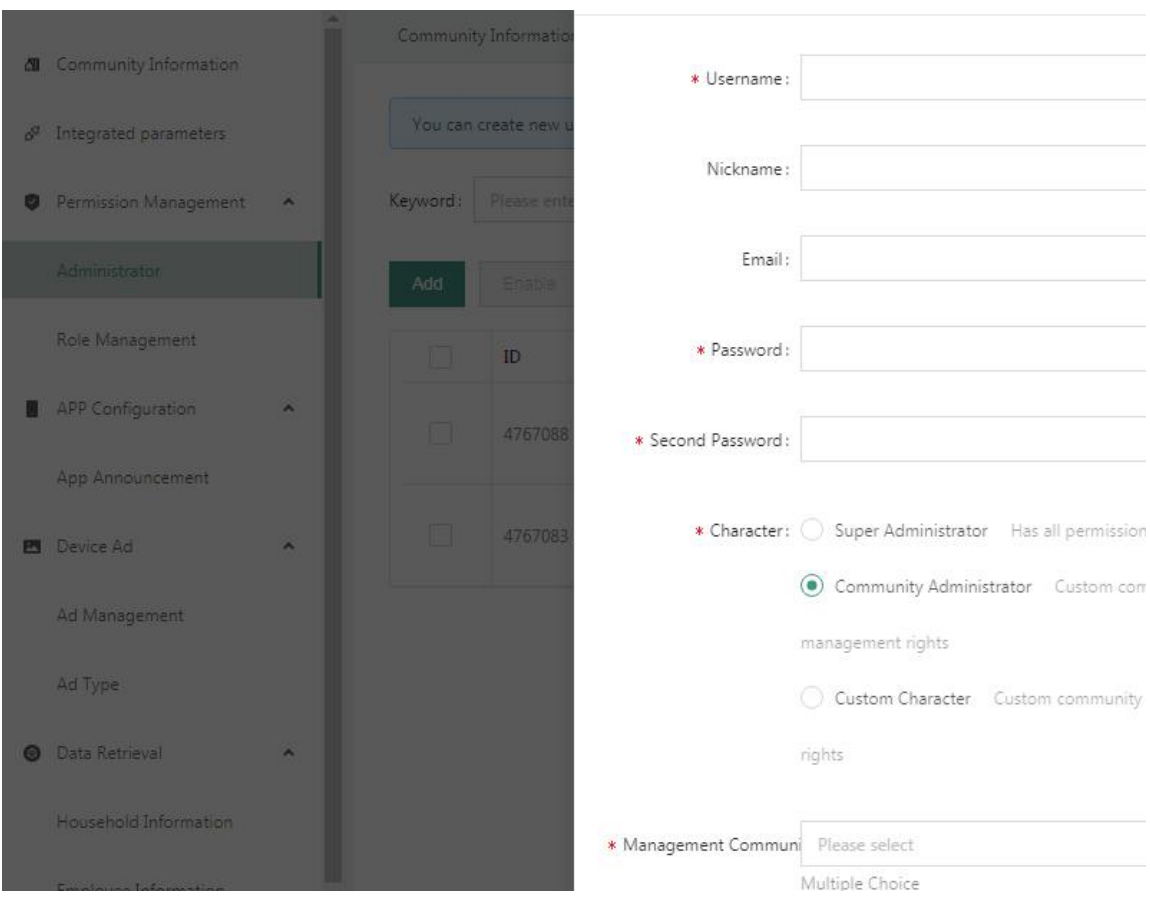

Click administrator [ Add ], fill in the relevant information , select [ Community Administrator ], select

[ Management Community ] to select multiple, and click [ Submit ]. Description: Community administrator (has all rights of community management)

#### **4. Add Building**

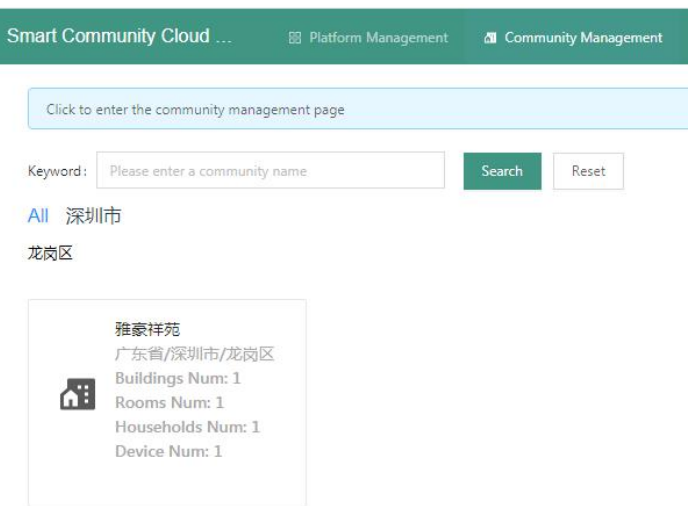

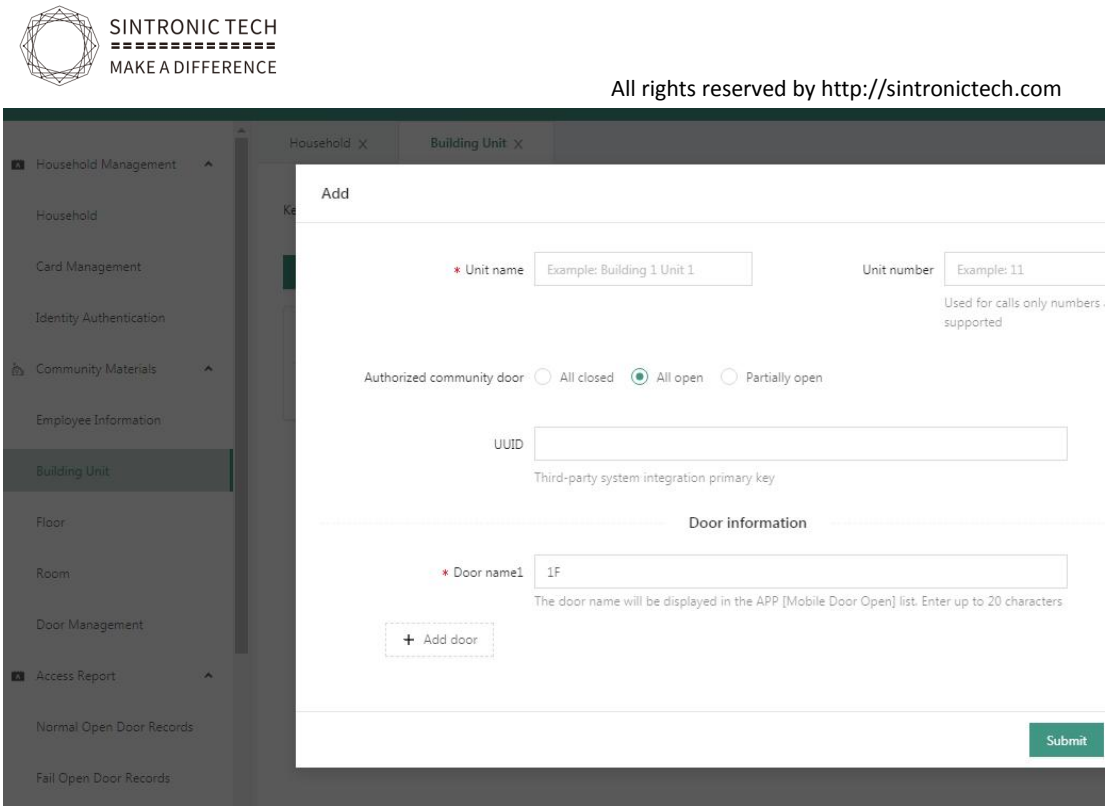

Click community management in the top side as picture 1 show and then click the community to switch to the community panel to build a unit as picture 2 figure out

#### 6.Add room

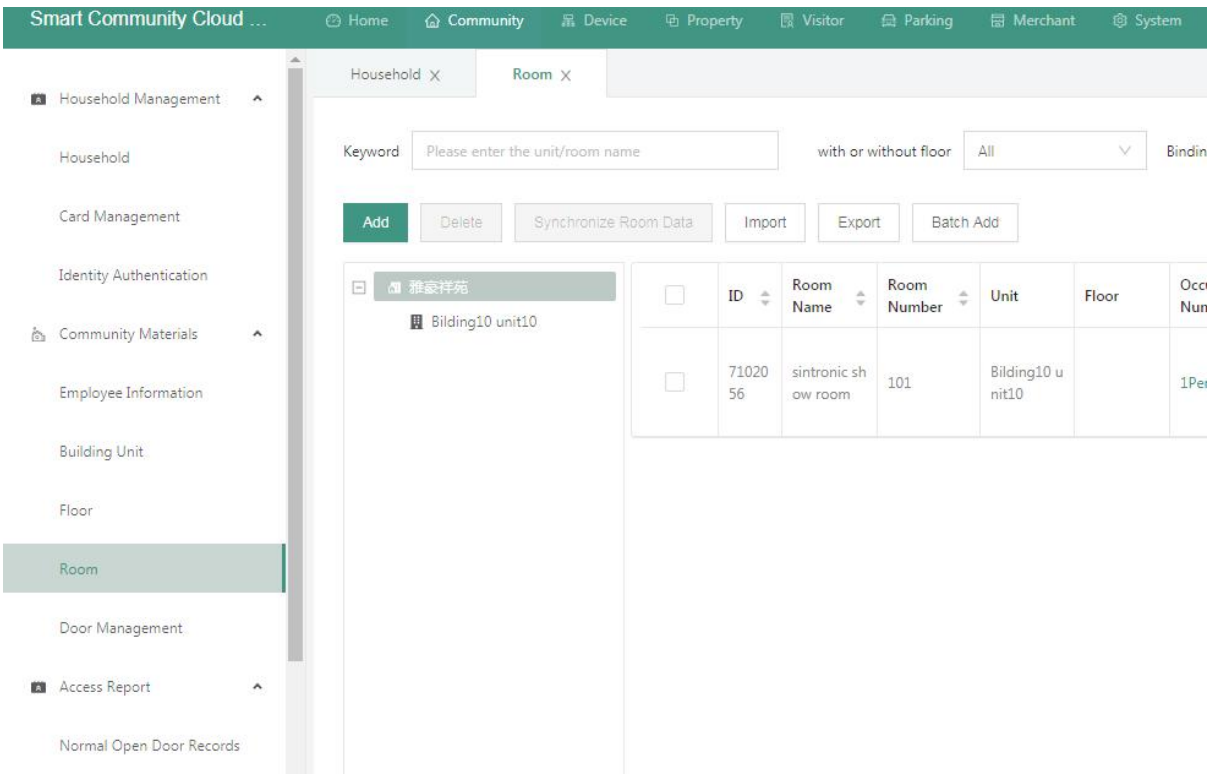

Click the [Add] button to fill in relevant information about the house. If you use intercom, you must fill in the house number and click [Submit]

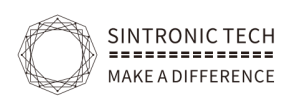

### 7.Add a door

Special note: The door number is used to open the door by offline card writing and offline password. If you use networked equipment, ignore this parameter without setting it;

7.1Add community door

Click the [Add] button and fill in the relevant information of the door. [Installation Location] can select [Community] to create the door, and click [Submit]

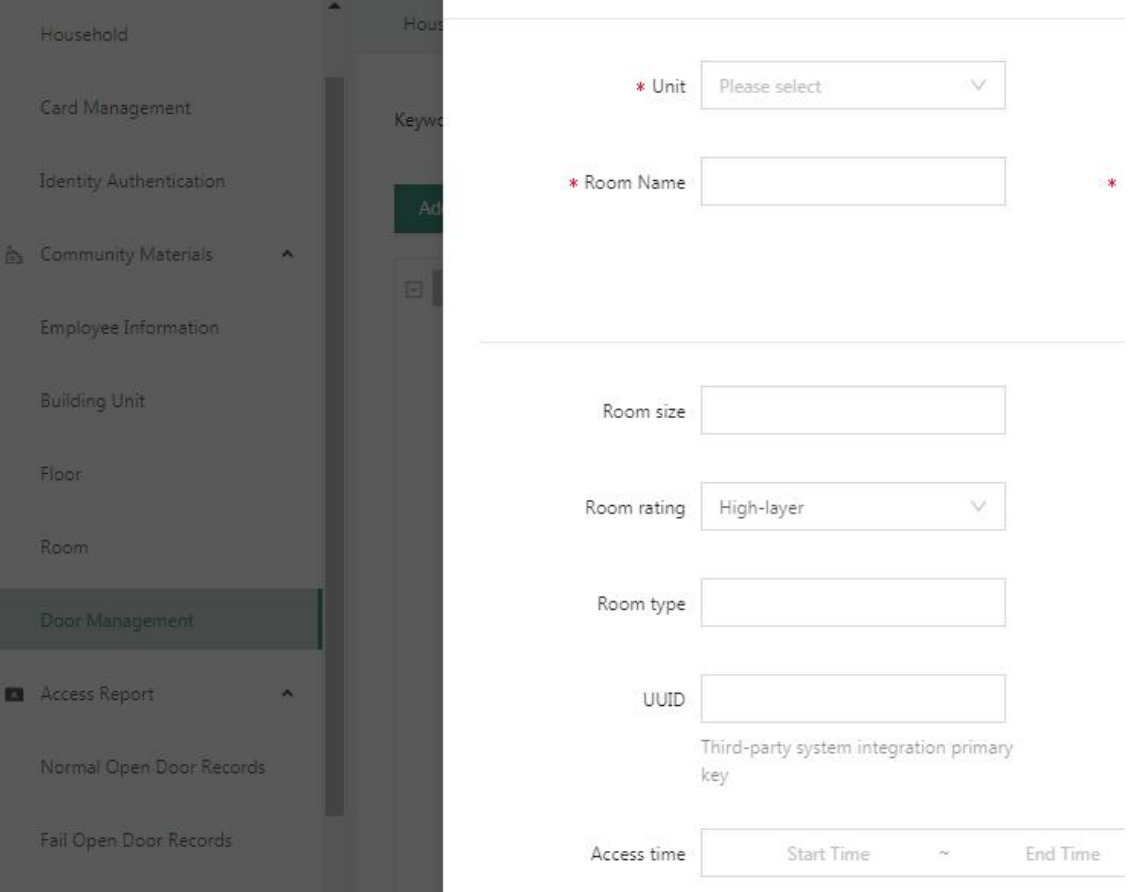

#### 7.2 Add Buliding unit door

Click the [Add] button and fill in the relevant information of the door. [Installation Location] can select [Building Unit] to create the door, and click [Submit].

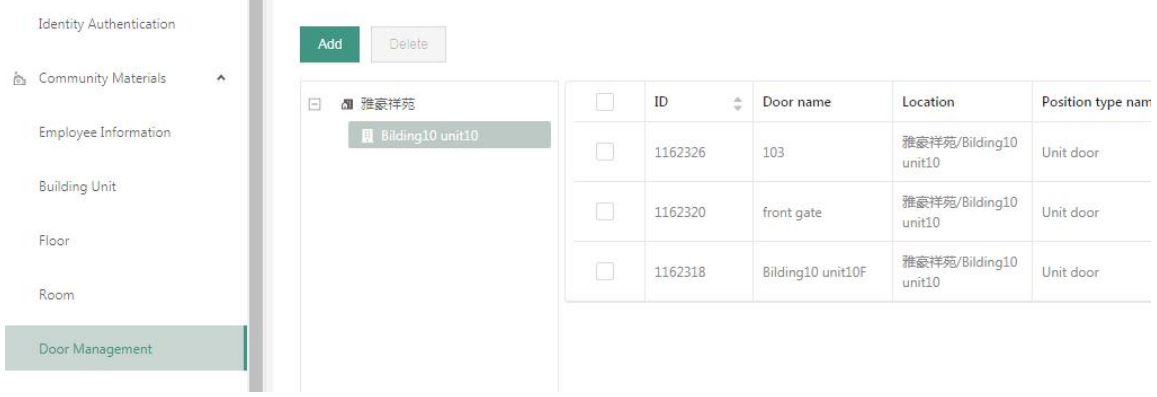

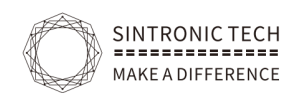

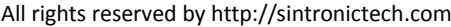

# 7.3 Add room door Door Management X Card Management Position type name Binding device Identity Authentication **Community Materials 3 程表祥东** Add  $\times$ **B** Bilding10 unit10 **Building Unit** \* Installation location 雅豪祥苑/Bilding10 unit10 Ü \* Door name The door name will be displayed in the APP [Mobile Door Open] list. Enter up to 20 characters Cancel Arracc Pennet

Click the [Add] button and fill in the relevant information of the door. [Installation Location] can select [Building Unit] to create the door, and click [Submit].

### **8. Add household**

Click [Add], fill in relevant household information, and click [Submit].

Description: Capture the face and bind it to the user; after selecting the house and door that requires access control permissions, the user information, face, and card information will be sent to the corresponding access control device, and the door can be opened through the face and card or APP , After selecting the access control time, the user is only allowed to have the access control authority within the selected time period, and the door cannot be opened outside the time period. If a house with a set access control time is assigned to the resident, the house's access control time shall prevail;

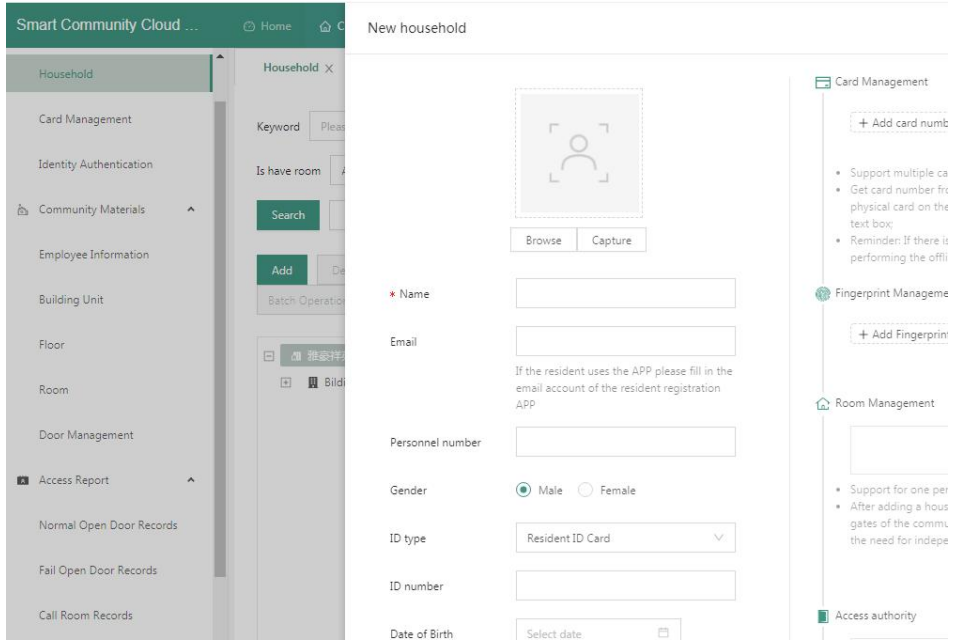

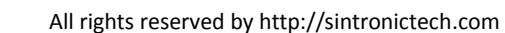

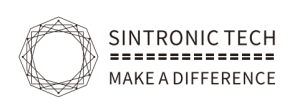

#### 9.Add device

Click the [Add] button, fill in the device series number, and click [Submit].(The device series number is on the sticker

which paste on the back of products .

Note: Two device are not allowed to be installed on the same door (installation location). When a device is added, the corresponding user information, user face, card, management machine, indoor unit, house, property, advertisement, announcement, Data such as visitors is added to the device.

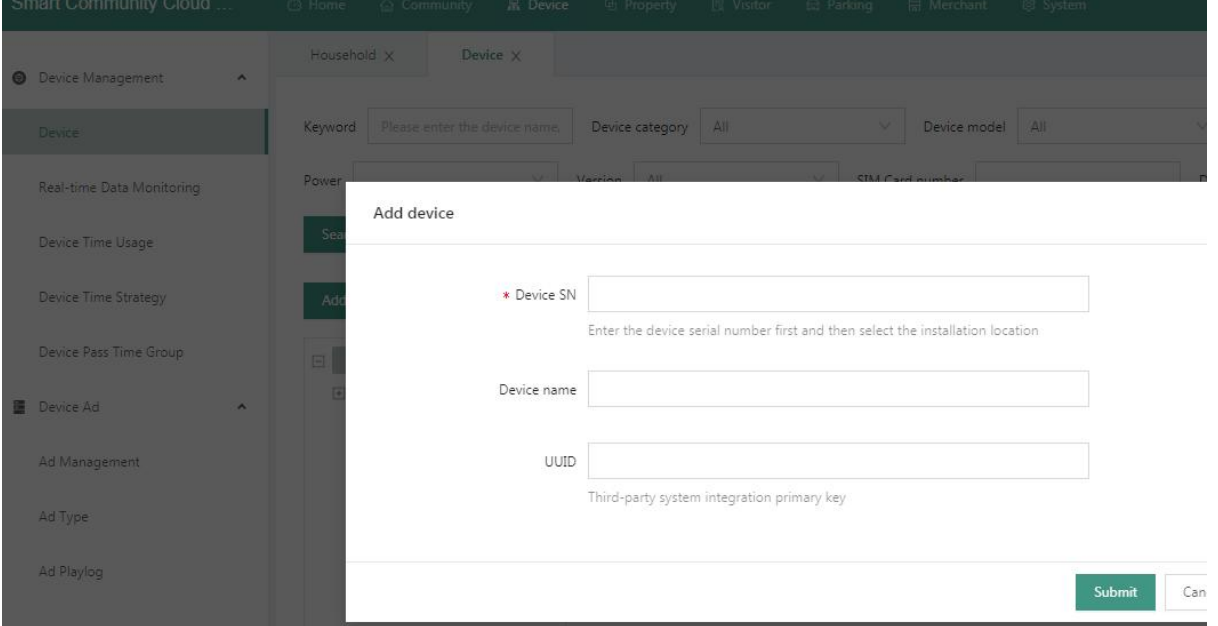

10 Click -manage community and choose the community which you want to manage ,click Device-Device parameters and choose Verify Method.

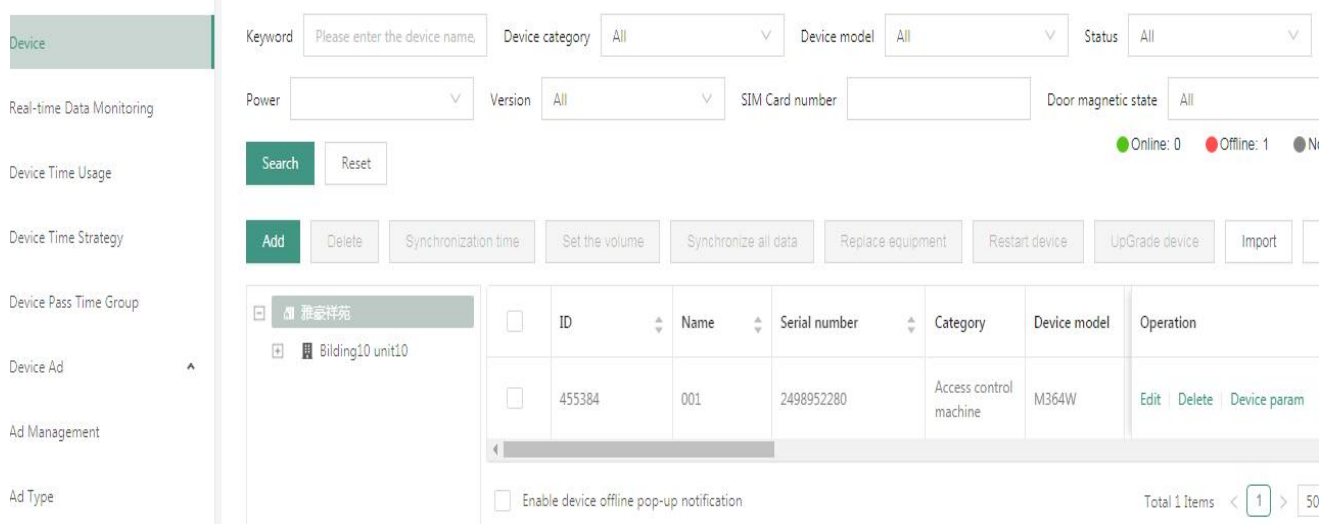

11, Download APP "Firstkeeper" (Download Firstkeeper App in Google Store for android moibile, and App Store for IOS),

Register with email or mobile (it must use the same one as on the cloud).

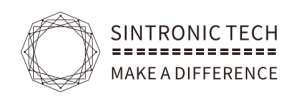

Part.2 first keeper app use guide

#### 1. App authorization

Come back to the cloud page on community -household-add new or edit the created one with email address

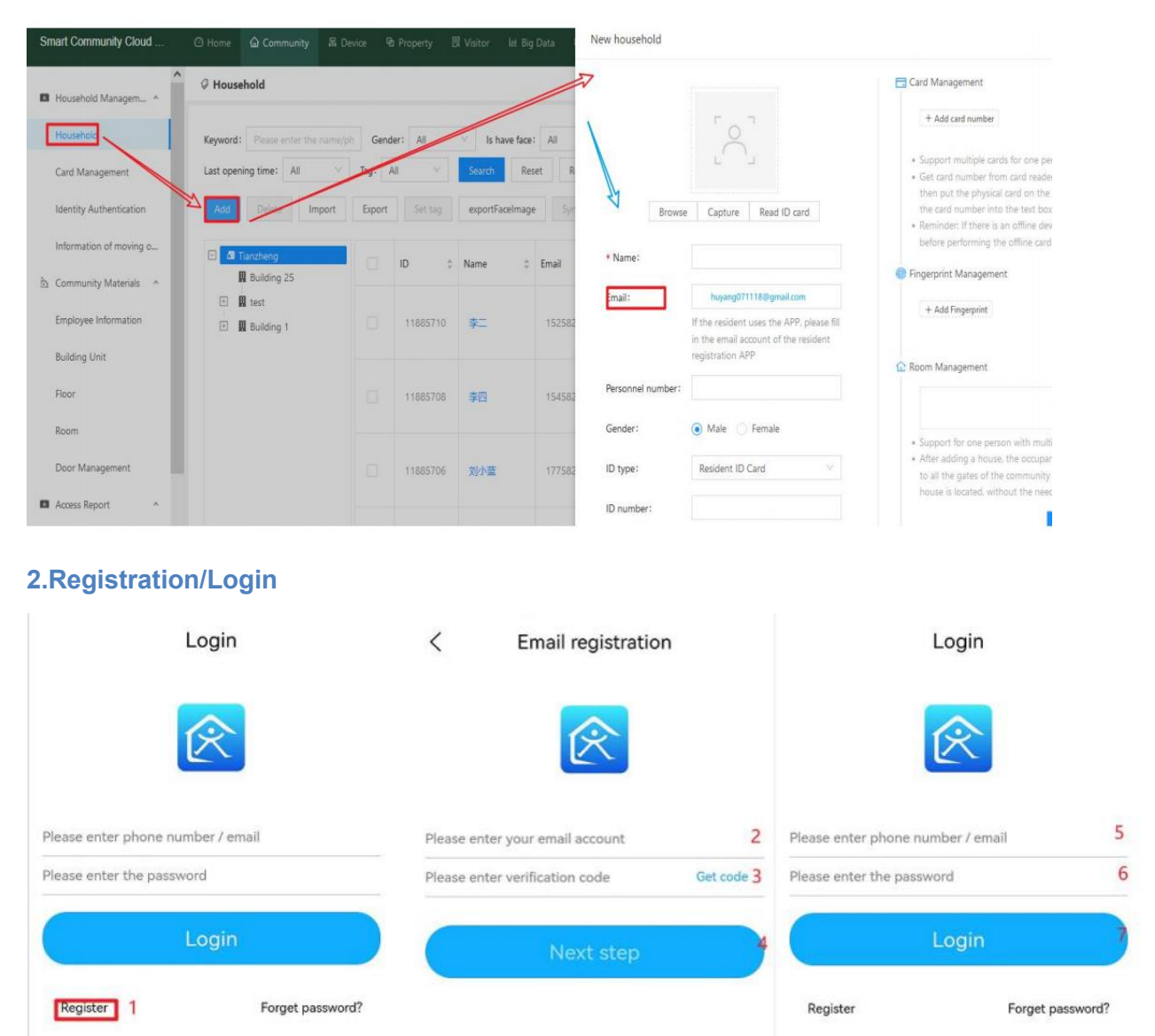

# **3.function introduction**

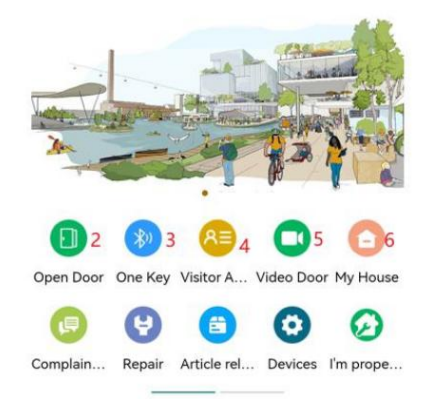

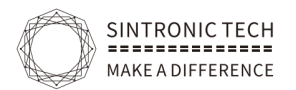

A)You can choose different locations for control as you have more

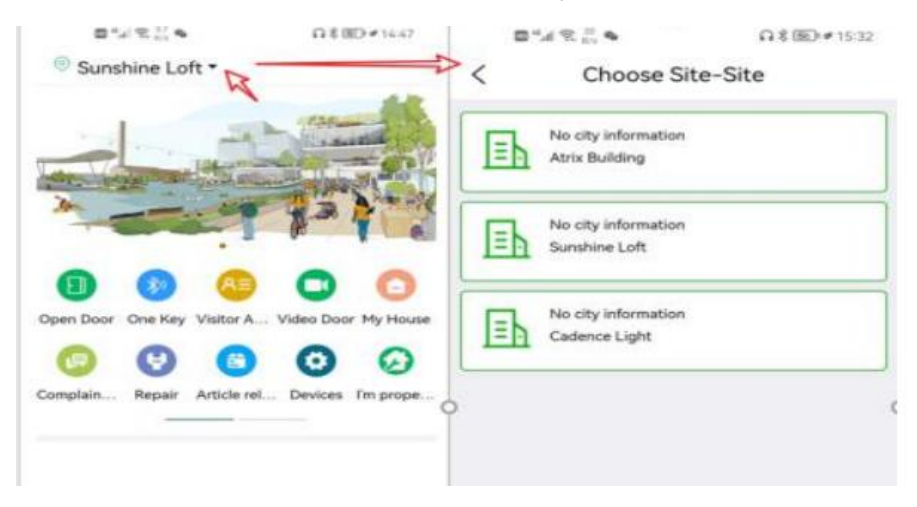

B) Door open way

B1:mobile app remote control

B2:Bluetooth open when you are within 10 meters distance to the device and turn on the mobile phone blue tooth or gprs button

B3:Visitor password or qr code generator

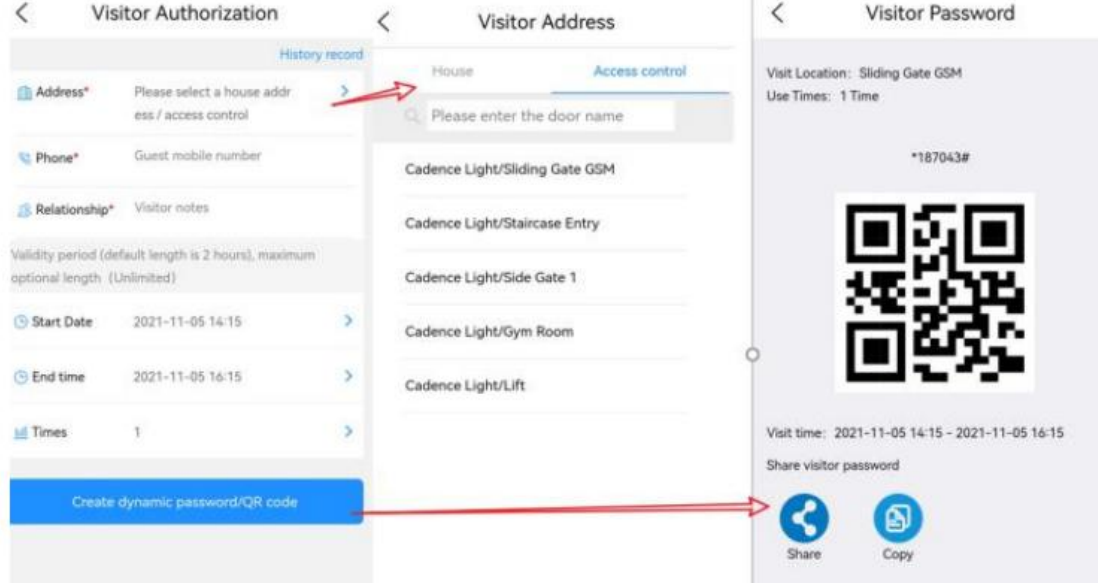

#### B4:. Video surveillance at the door (Only supports visual devices)

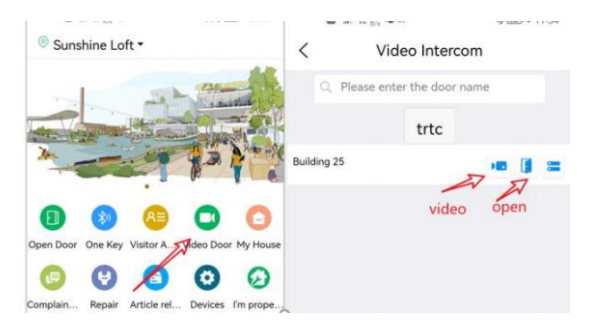

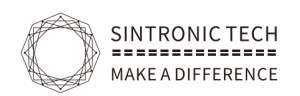

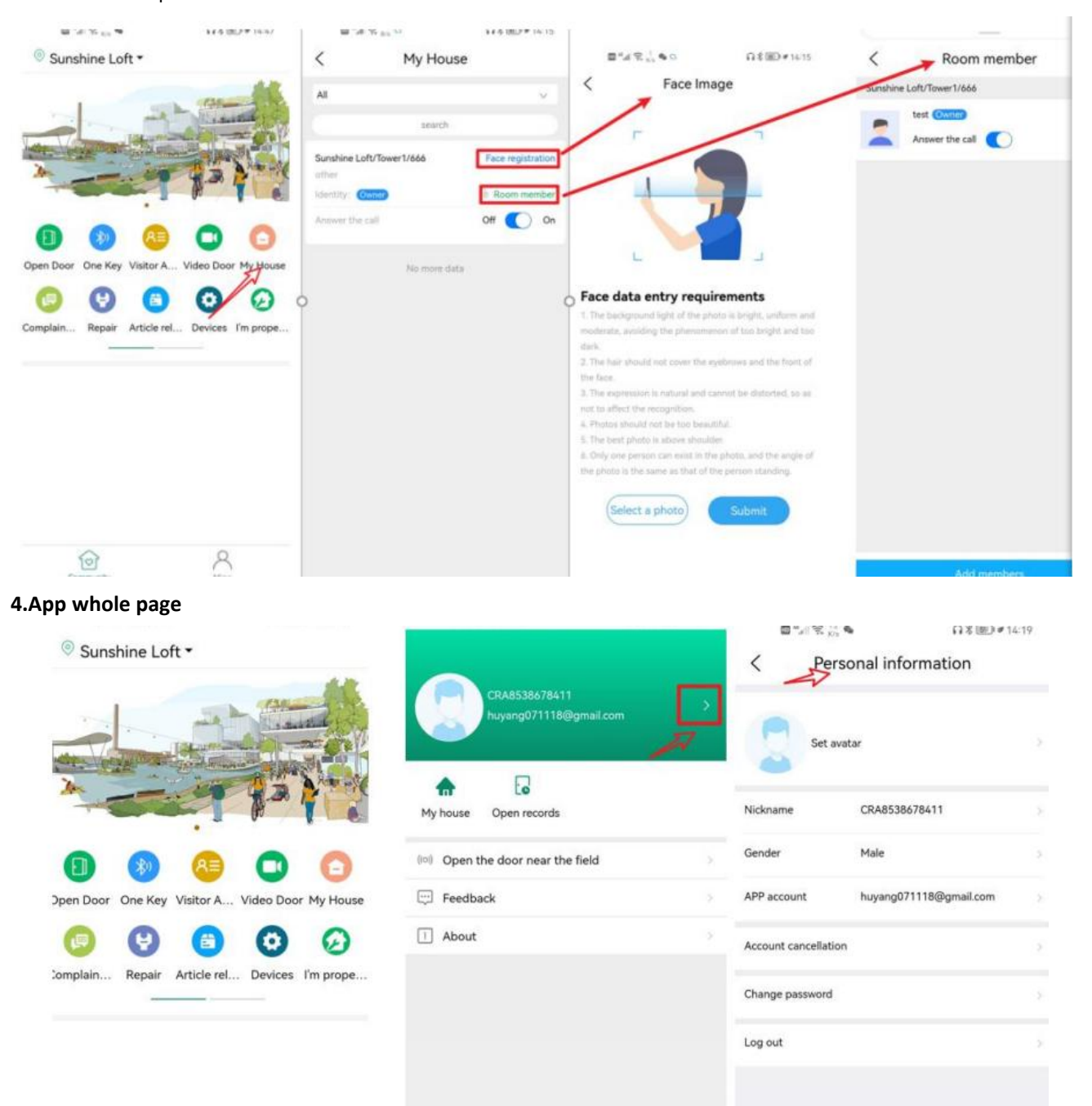

#### B5.Sintronic complete cloud access control solution

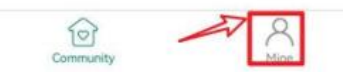

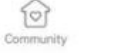

 $R_{\text{Mine}}$